## GENDER UNCERTAINTIES INCERTEZZE DEL GENDER

INSTRUCTIONS FOR THE USE OF INTERPRETATION IN STREAMING

ZOOM D Video Conferencing

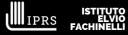

ISTITUTO ELVIO CHINELLI

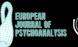

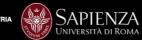

NZA LASTAMPA SALUTE

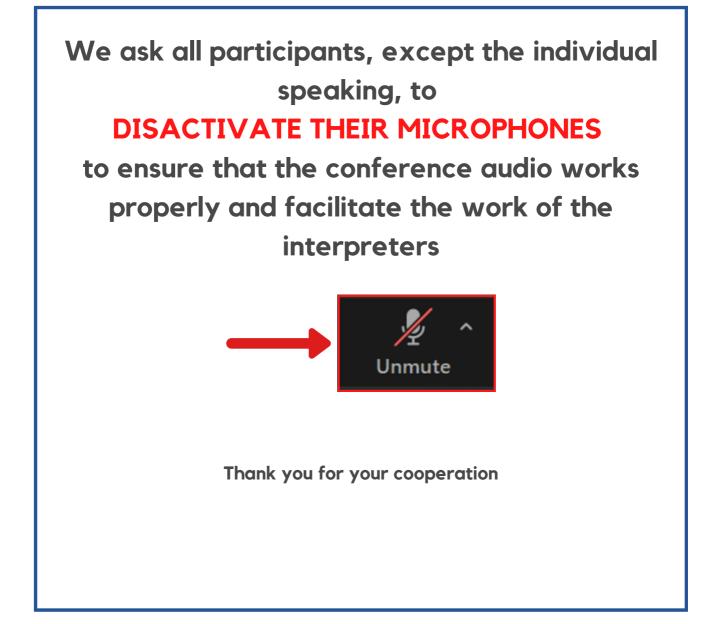

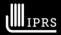

ISTITUTO C Studi Avanzati ELVIO Advanced Studie FACHINELLI T in Bevoanalisi

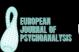

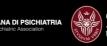

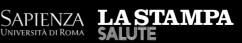

You need to follow the following simple steps in order to listen to the **translation** during the conference:

• Move the mouse to the **instrument panel** at the bottom:

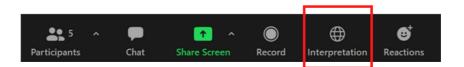

• Click on the "interpretation" icon:

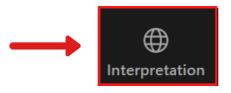

• Select the desired language from the menu that pops-up:

**English** to listen to **English Italian** to listen to **Italian** 

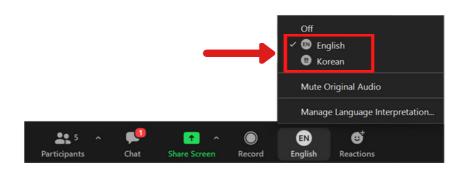

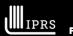

ISTITUTO (7) Studi Avanzati ELVIO (7) in Psicoanalisi FACHINELLI (7) n Psychoanalysi

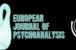

ANA DI PSICHIATRIA

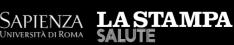

• The language selection menu also has a "*mute original audio" option:* 

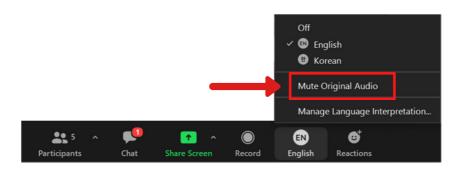

- By activating or disactivating this function you have the possibility to only listen to the interpreter or to listen to the speaker and the interpreter simultaneously
- By selecting the **OFF** button you can follow the conference in the original language without any interpretation:

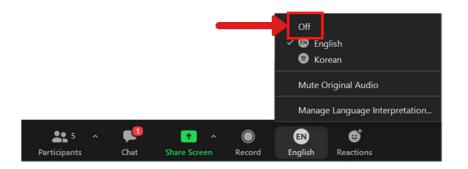

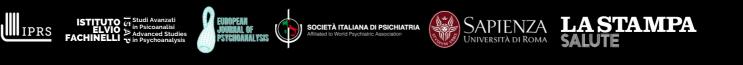